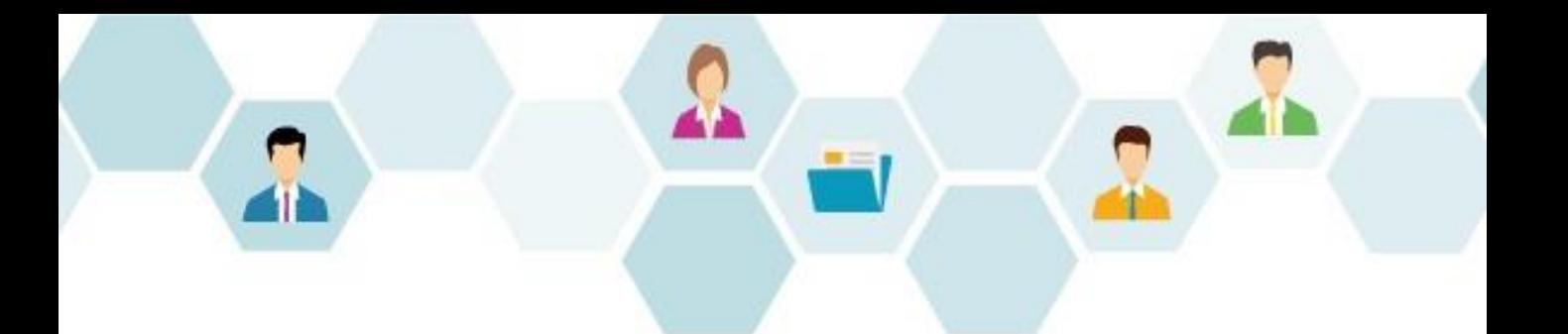

# **G** collaboflow スタートアップガイドフォーム設定編

### 株式会社コラボスタイル

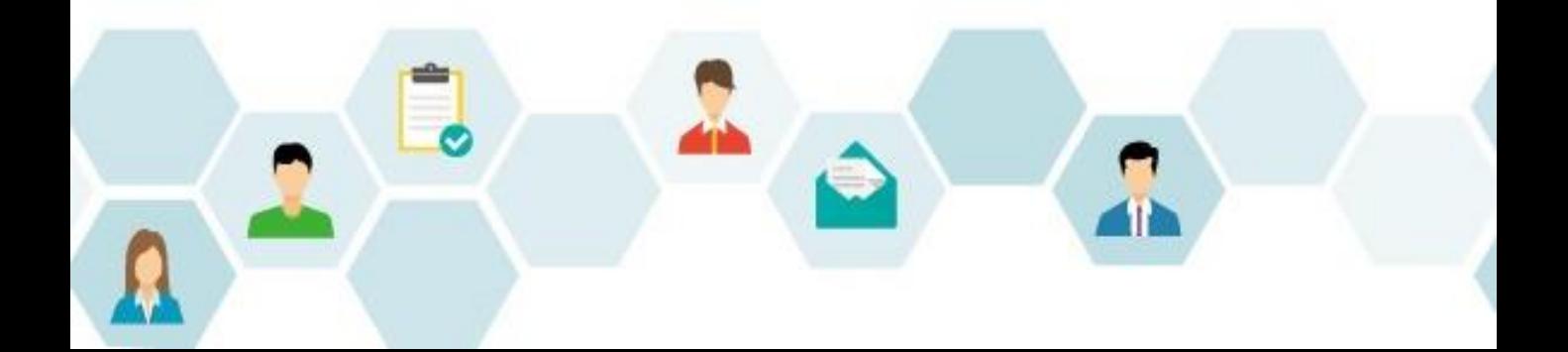

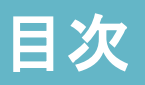

- 1. はじめに (本書の目的)
- 2. [初期設定の流れ](#page-3-0)
- 3. <u>[コラボフローにログイン](#page-3-0)</u>
- 4. [カテゴリ設定\(フォーム\)](#page-6-0)
- 5. [フォーム作成の種類](#page-7-0)
- 6. Excel[フォーム作成の流れ](#page-8-0)
- 7. Excel[ファイルの準備](#page-9-0)
- 8. Excel[フォーム作成](#page-10-0) 1. [フォームパーツ利用例](#page-12-0)
- 9. Excel[がうまく変換されない時は](#page-14-0)
- 10. Excel[がうまく変換されない時は](#page-15-0) 解決編
- 11. [印影表示設定](#page-16-0)
- 12. [フォーム作成](#page-17-0) Tips
- 13. [商標・著作](#page-18-0)

# **1.**はじめに(本書の目的)

<span id="page-2-0"></span>当ガイドは、コラボフローのフォーム設定の流れをまとめたものです。 当ガイドでご案内しているのは、運用を手間なく始めるための必要最低限の手順です。 当ガイドの情報を基本とし、運用にあった設定を行ってください。

当ガイドで使用している画面イメージは、バージョンや環境、設定により実際とは異な る場合がございますので、あらかじめご了承ください。

<span id="page-3-0"></span>コラボフローを初めてご利用になるときは、以下の流れで設定を行います。 本書では「フォーム設定」をご説明いたします。

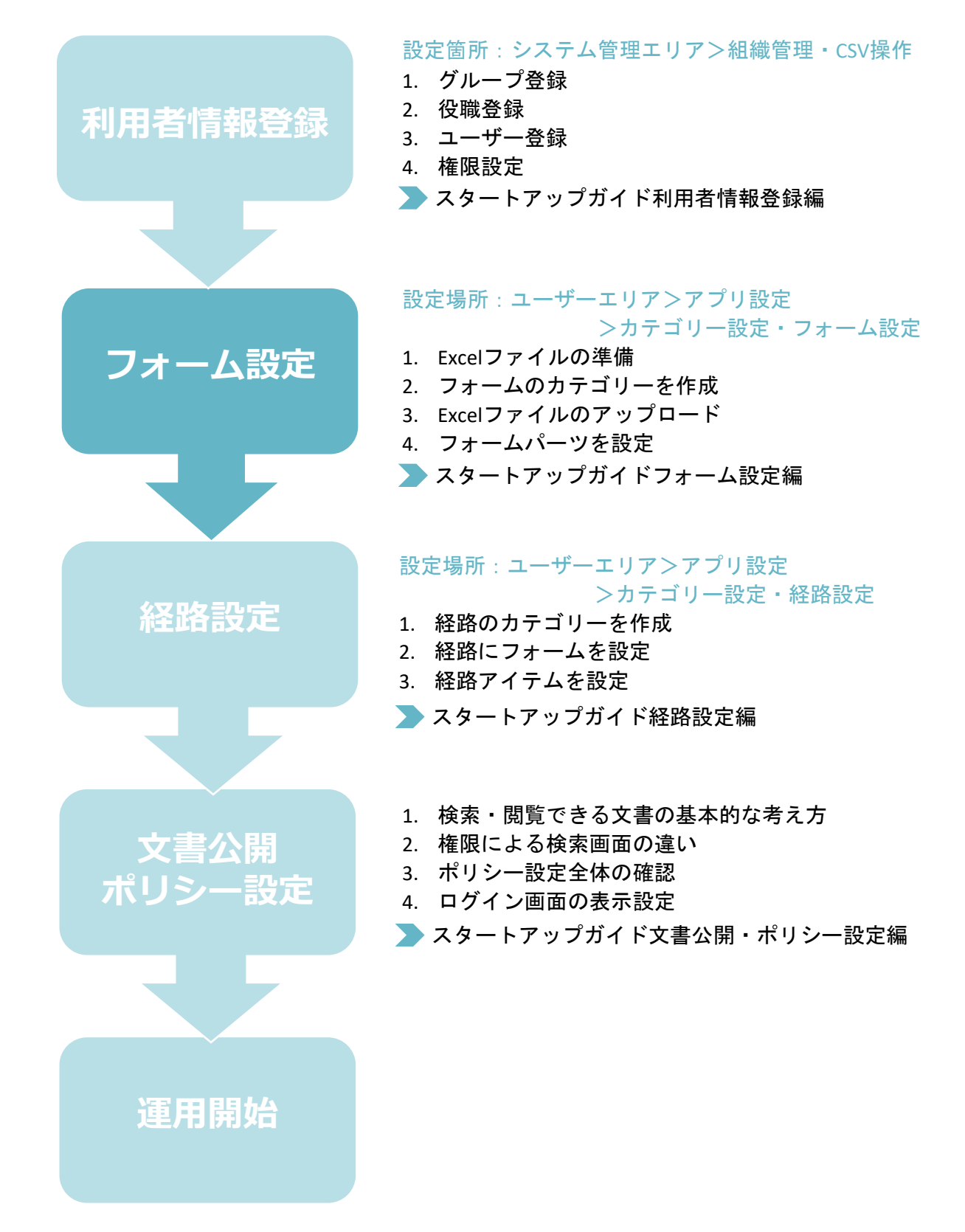

# **3.**コラボフローにログイン

弊社よりご案内いたしましたコラボフローのURLにアクセスし、設定権限を持ったユー ザーでログインします。

ログイン画面

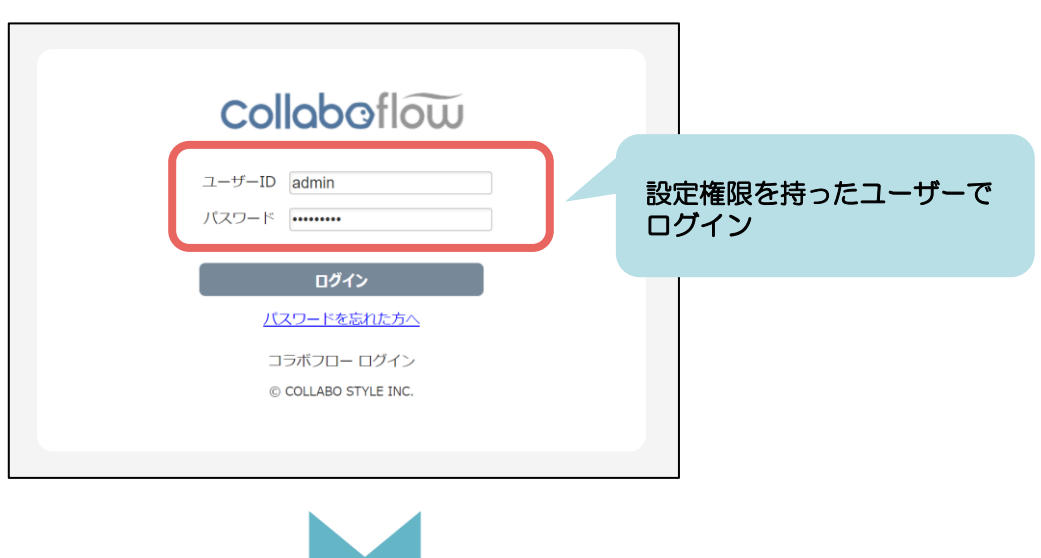

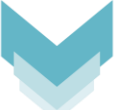

### TOPページ → アプリ設定メニュー

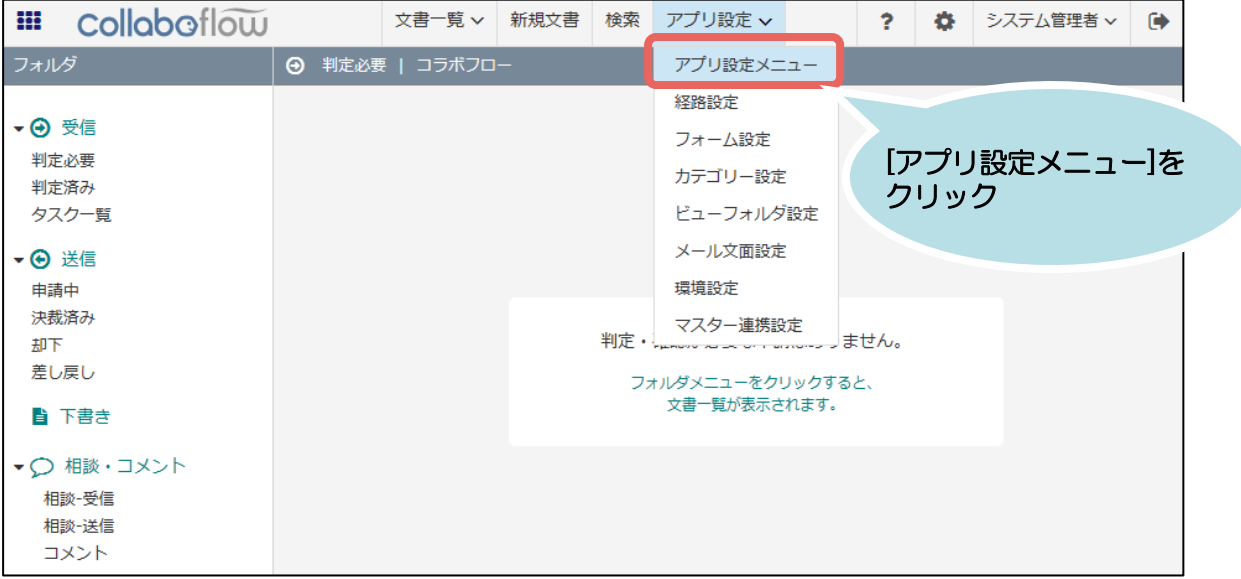

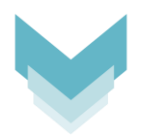

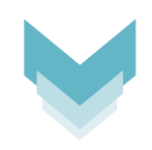

### アプリ設定メニュー

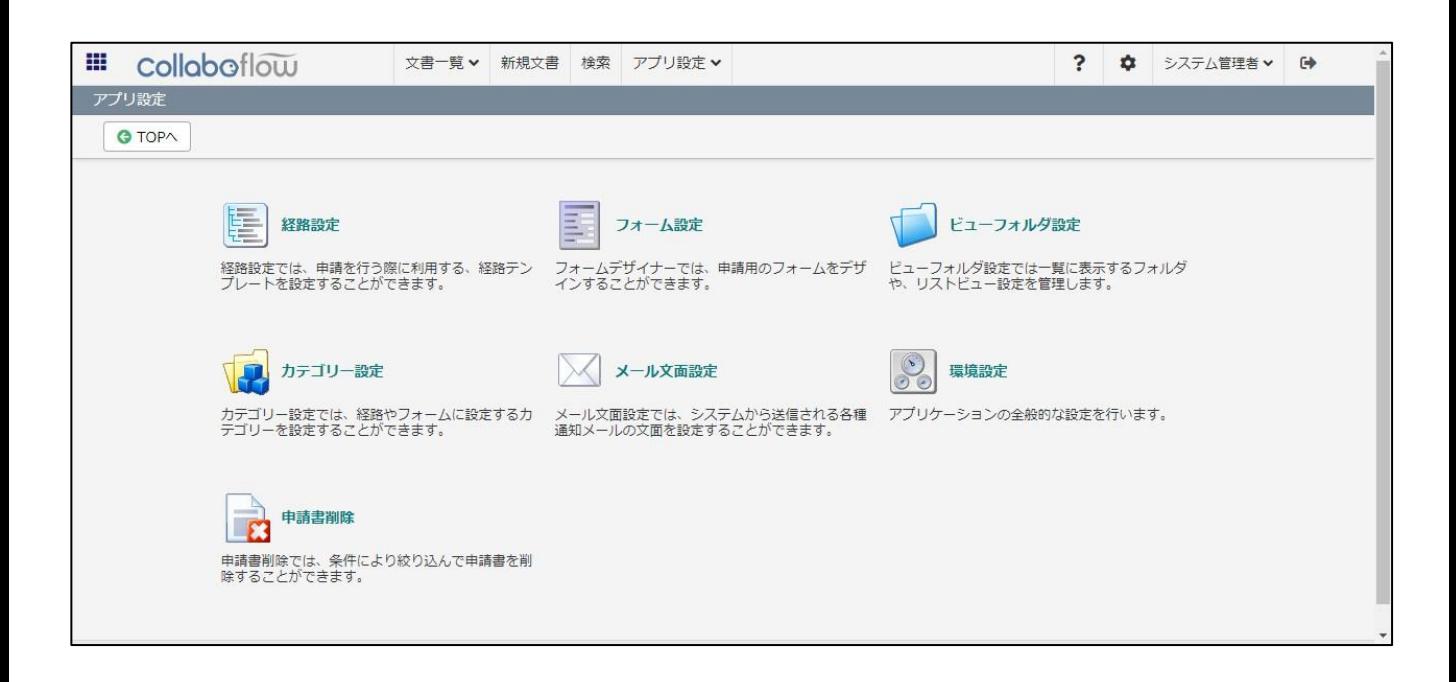

### <span id="page-6-0"></span>まずはフォームを種類ごとに分類するための「カテゴリー」を登録します。

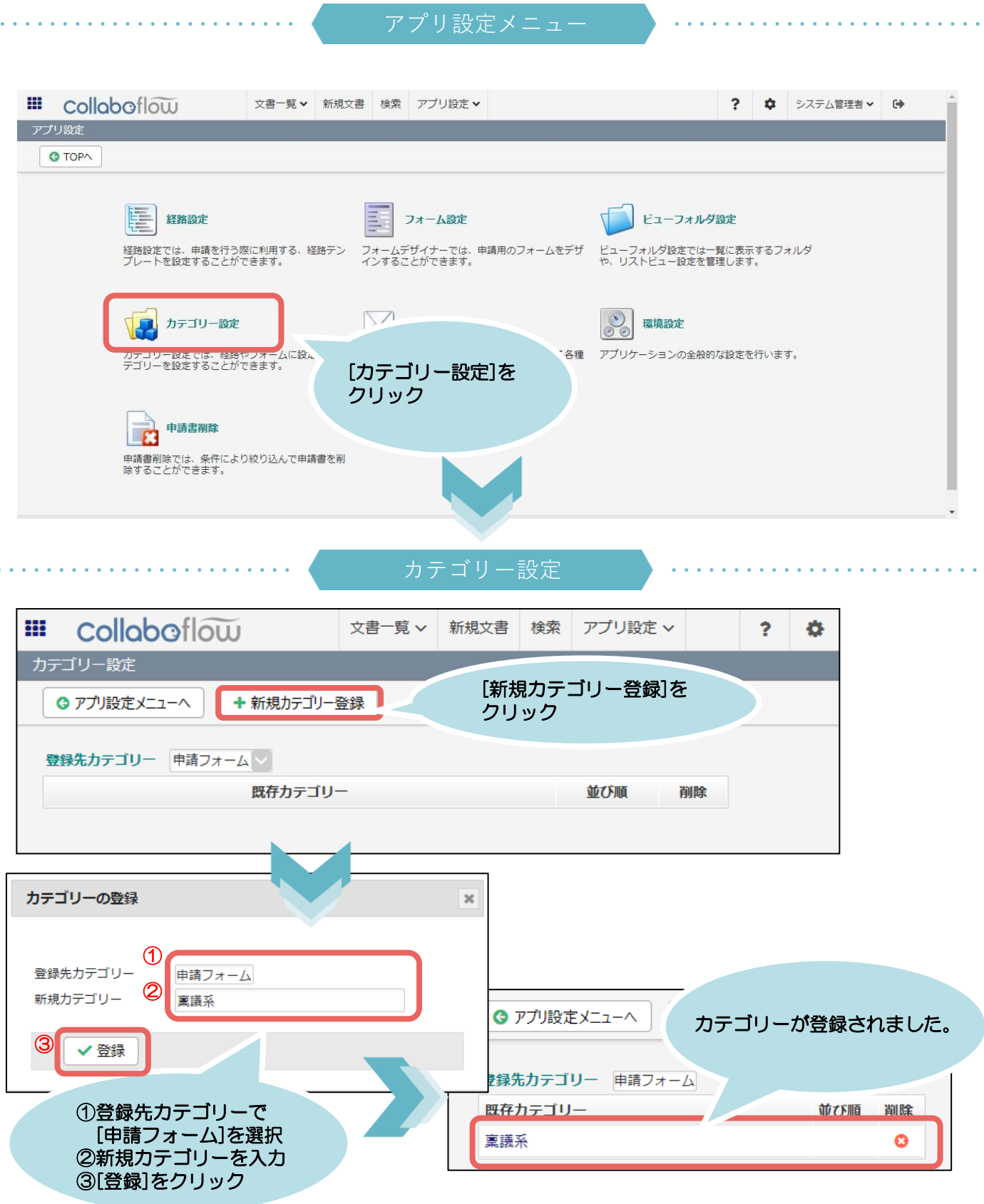

# **5.**フォーム作成の種類

<span id="page-7-0"></span>コラボフローのフォーム作成方法は通常フォーム作成とExcelフォーム作成の2種類です。 本書では、Excelフォームについてご説明いたします。

通常フォーム作成

フォームパーツを順に並べて作成します。 シンプルなレイアウトのフォーム作成におすすめです。

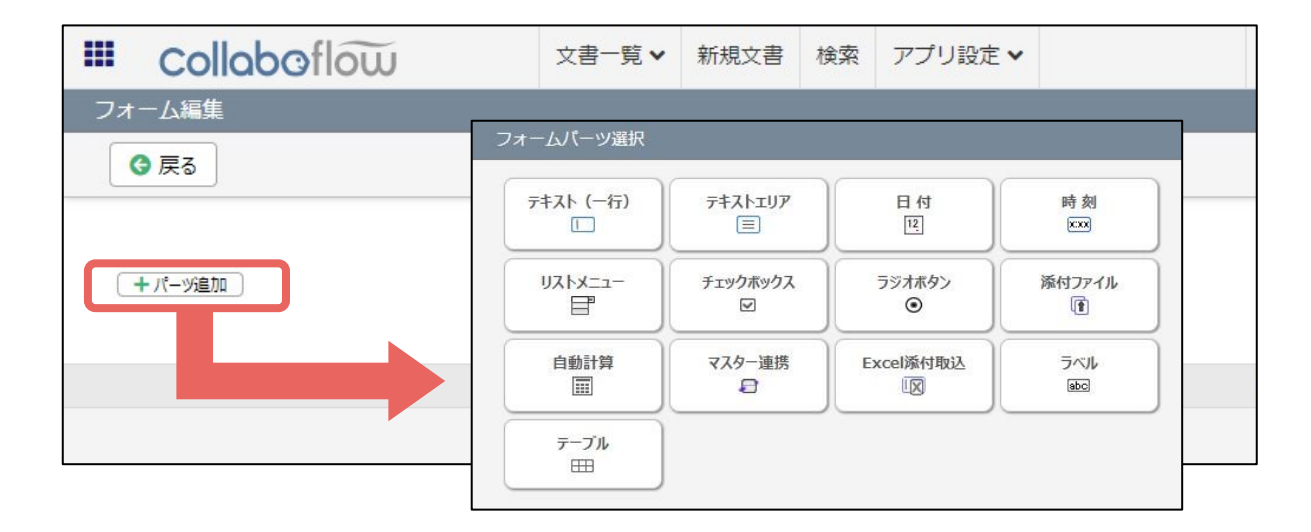

Excelフォーム作成

「キーワード」が埋め込まれたExcelファイルをアップロードし、Webフォームに変換し た上で、フォームパーツを配置して作成します。 複雑なレイアウトのフォーム作成におすすめです。

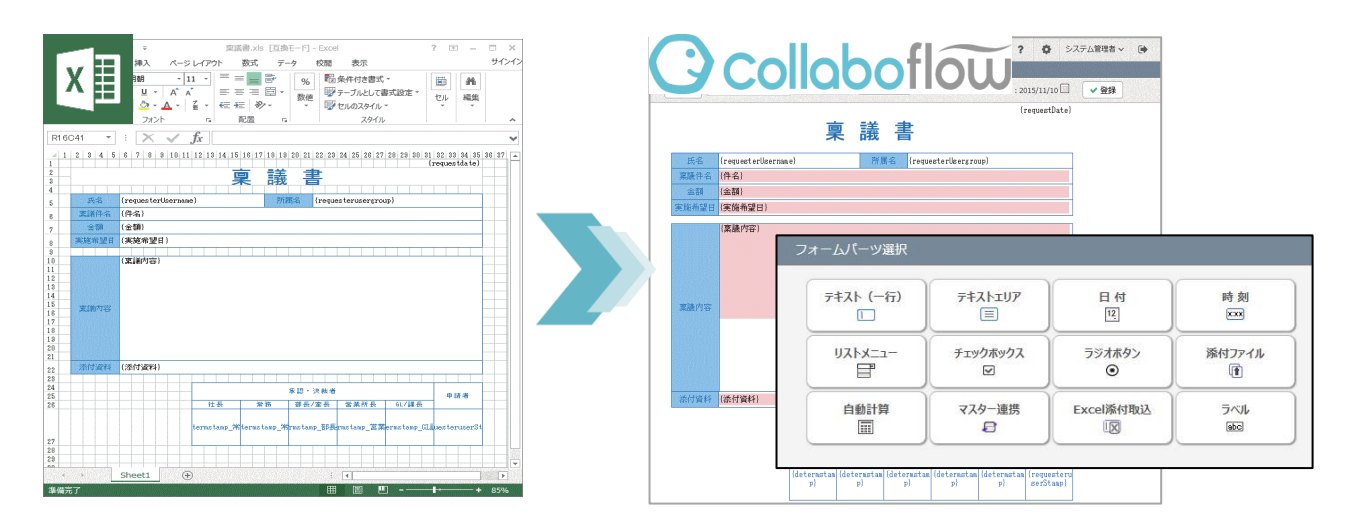

# **6.Excel**フォーム作成の流れ

<span id="page-8-0"></span>Excelファイルからフォームを作成する手順は2ステップです。

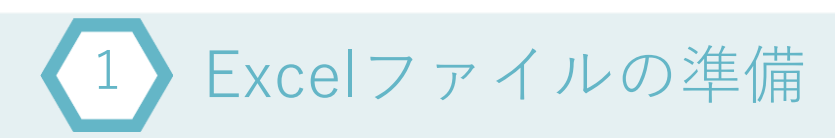

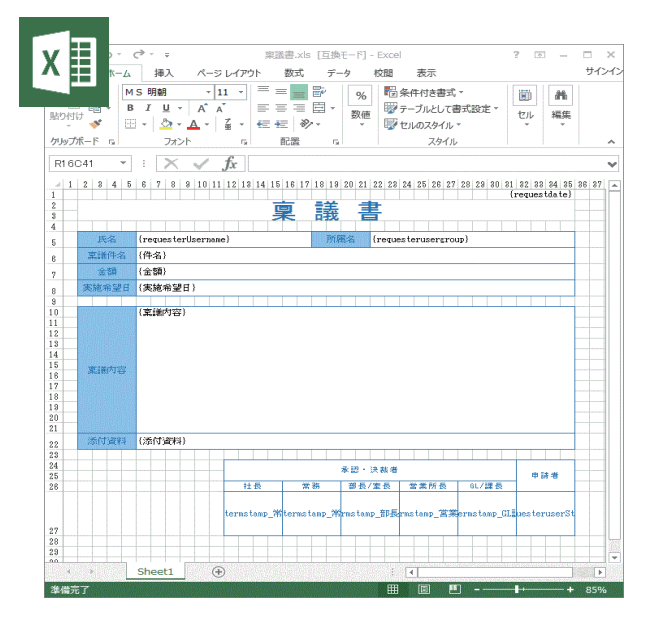

#### コラボフローで入力項目にしたい箇所に キーワードを**{}**で囲い指定します。

**{}**で指定された箇所は、フォームパーツ設定 の対象となります。

### コラボフローにアップロード 2

# **3** collaboflow

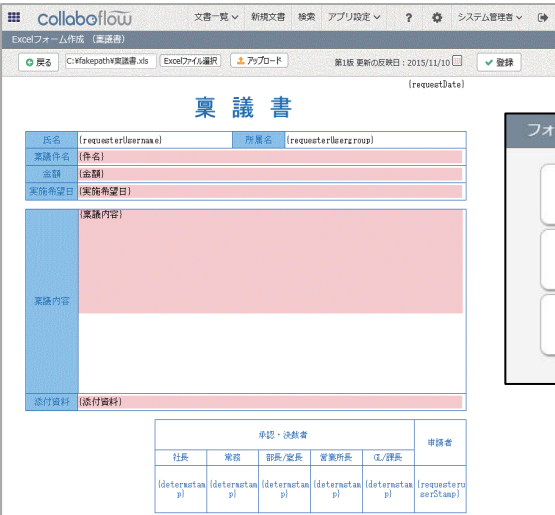

#### 準備した**Excel**ファイルをコラボフローに アップロードし、フォームパーツを設定します。

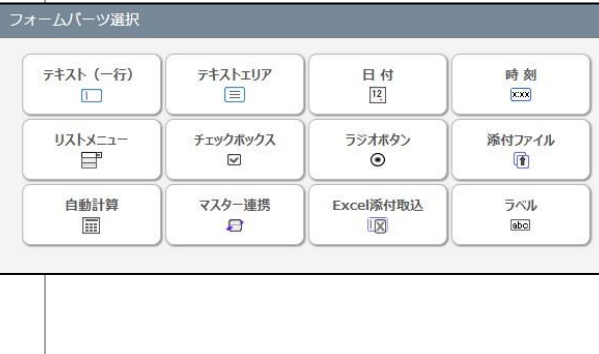

# **7.Excel**ファイルの準備

<span id="page-9-0"></span>Excelファイルをコラボフローにアップロードし、Webフォームに変換後、入力項目にし たい箇所や、文書番号や申請者などを自動表示させたい箇所をあらかじめ指定する作業 を行います。

### キーワードを指定する

コラボフローで入力項目にしたい箇所に、キーワードを{}(半角)で囲い指定します。 {}で指定された箇所は、フォームパーツ設定の対象となります。

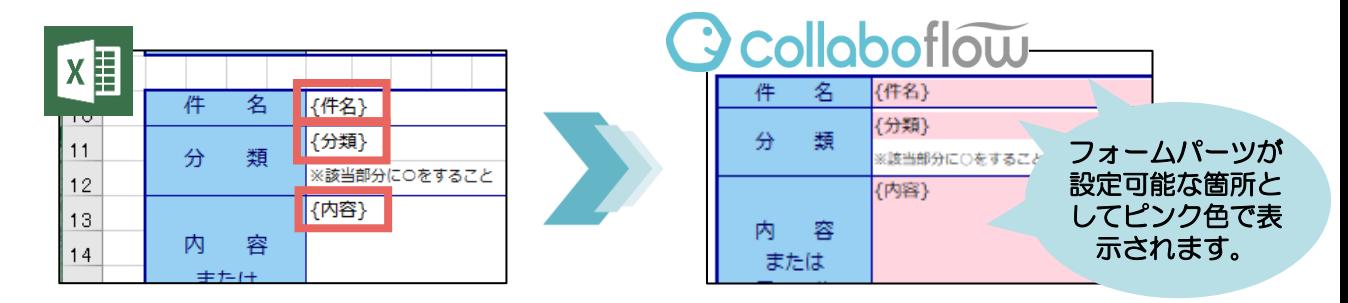

{}のキーワードは 件名の欄→{件名} 、分類の欄→{分類}と、 項目の内容を表すキーワードにしておくと以降の作業がスムーズです。

# 予約キーワードを指定する

あらかじめコラボフローで用意されている「文書番号」や「申請者」などの情報を自動 で表示させるには、同様に、予約キーワードを{}(半角)で囲い、指定します。

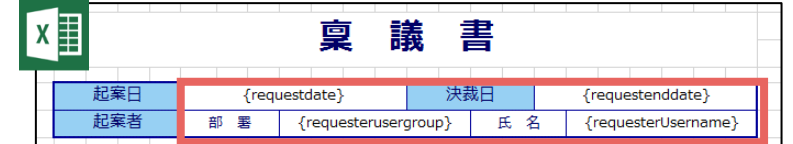

#### **Excel**フォーム 予約キーワード(※一部)

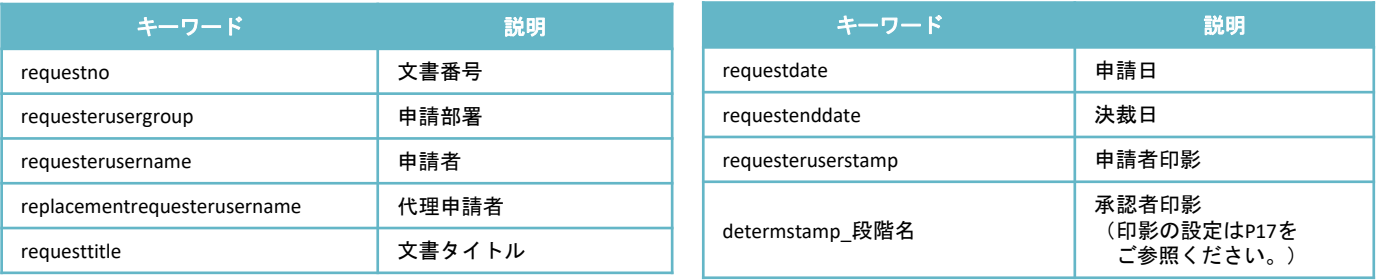

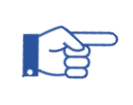

### その他の予約キーワード一覧はこちら

コラボフローサポートサイト「Excel[フォームを作成する」](https://collaboflow.zendesk.com/hc/ja/articles/360000415915)

# **8.Excel**フォーム作成

### <span id="page-10-0"></span>Excelファイルをコラボフローにアップロードし、フォームを作成します。

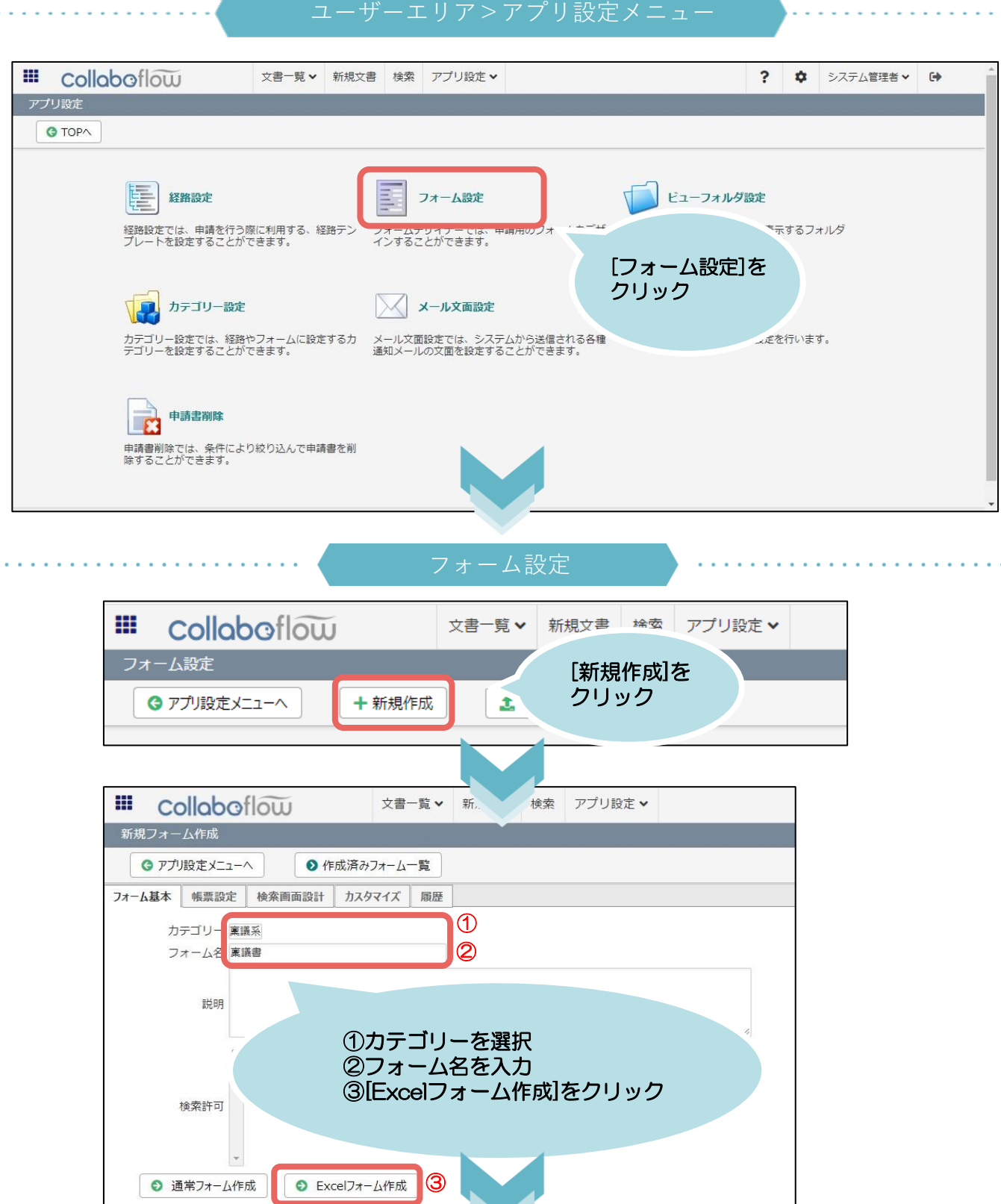

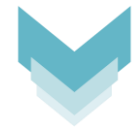

### 準備したExcelファイルをアップロードします

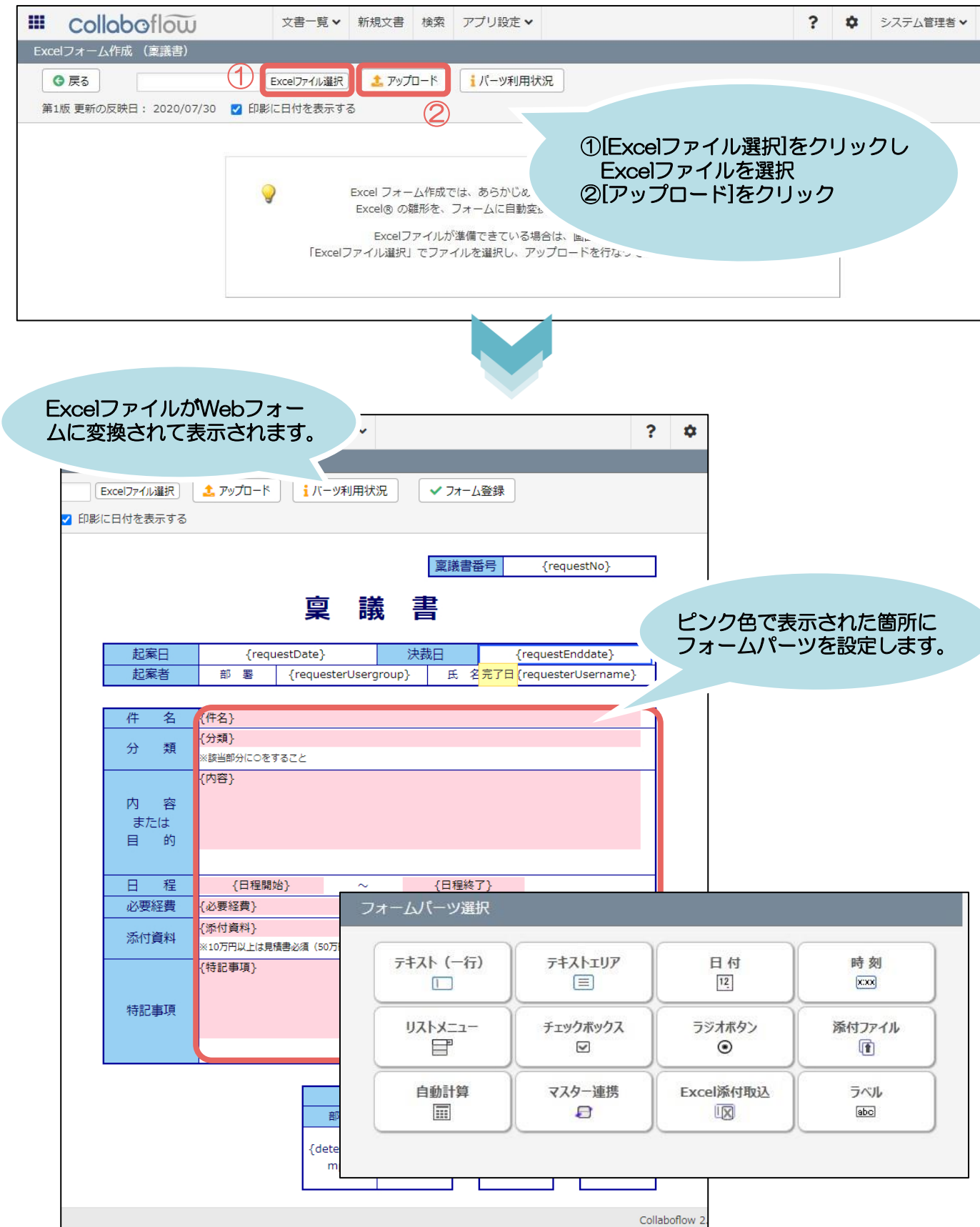

<span id="page-12-0"></span>フォームパーツの利用例です。

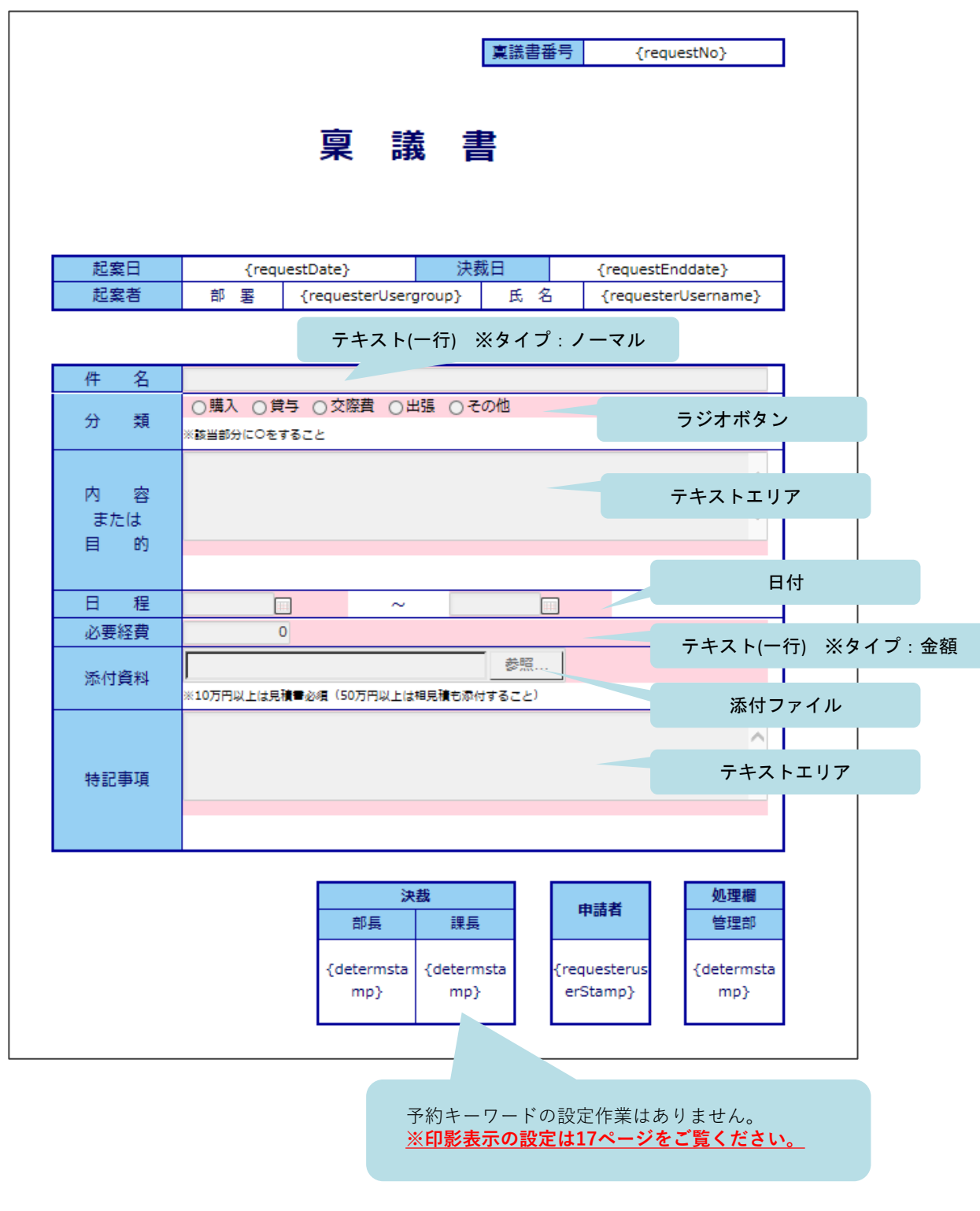

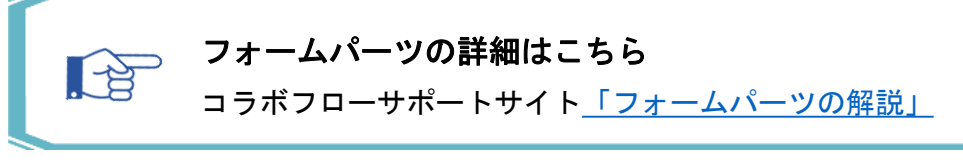

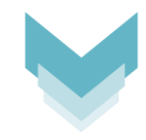

### フォームパーツの設定完了後、フォーム登録を行います。

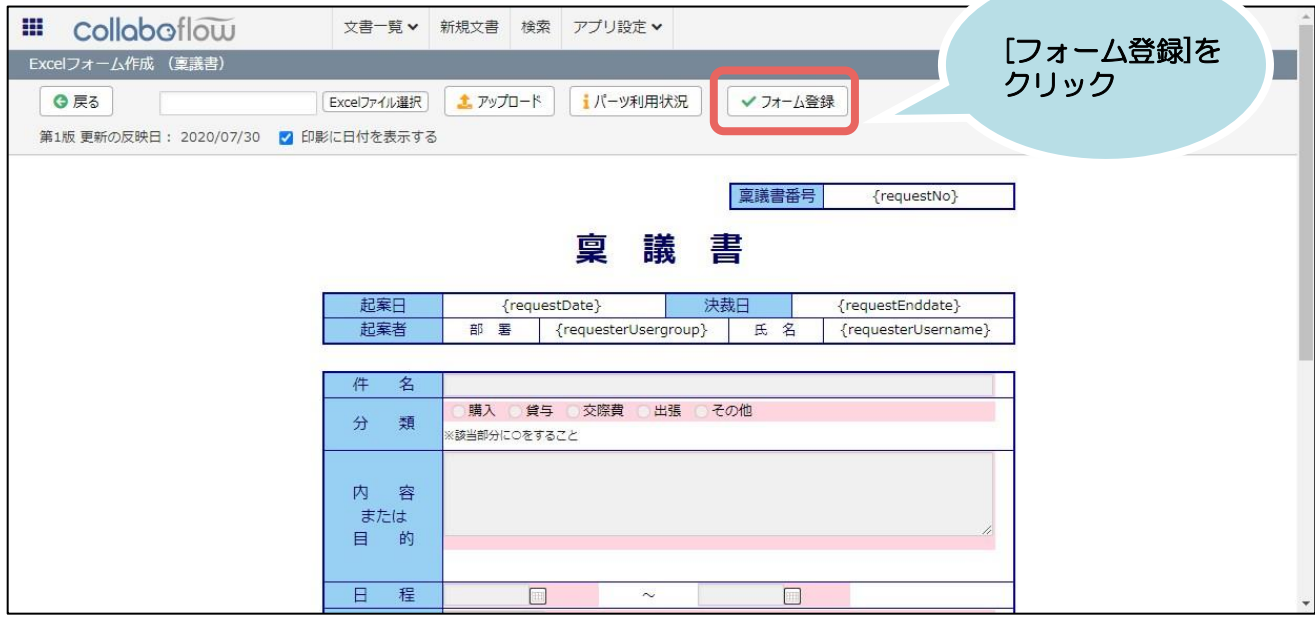

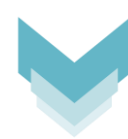

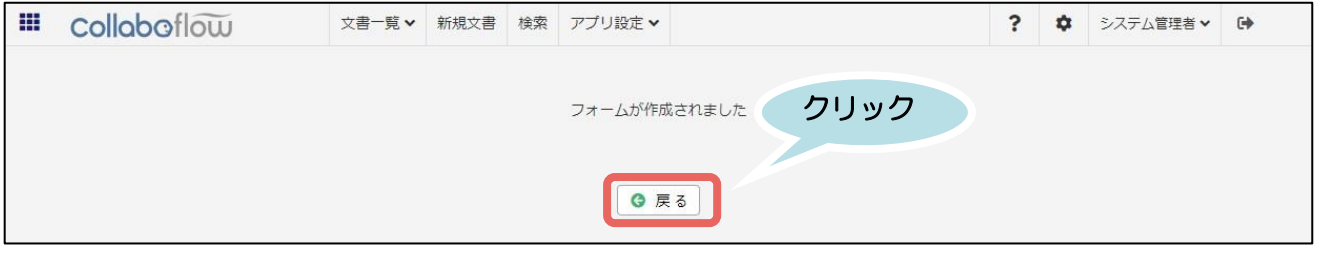

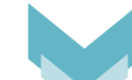

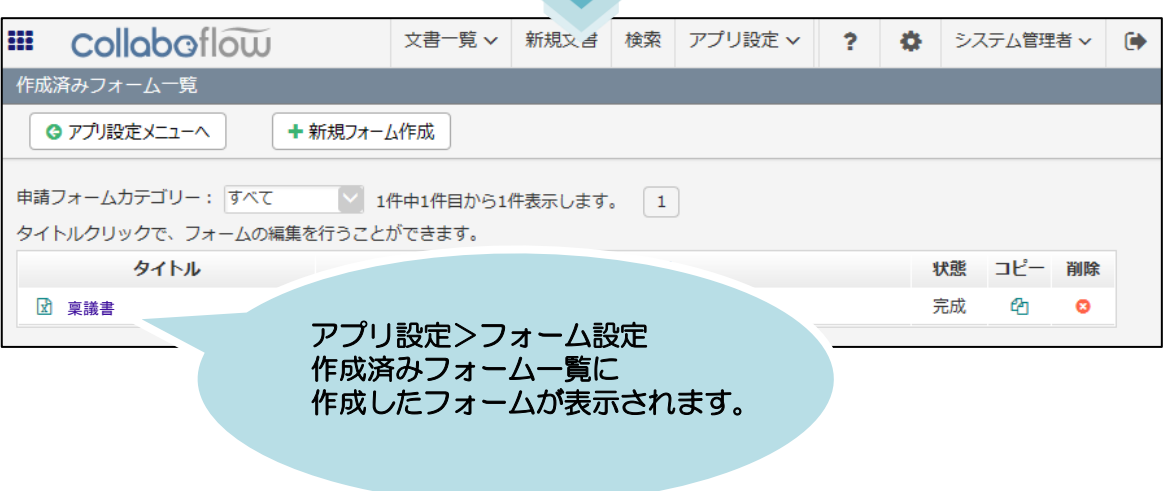

# <span id="page-14-0"></span>**9.Excel**がうまく変換されない時は

Excelファイルの取り込み・変換がうまくいかない場合、まずは以下をご確認いただき、 該当する場合は次ページをご参照の上、ファイルを修正してください。

1. 列·行の幅が細かすぎる(数が多すぎる)

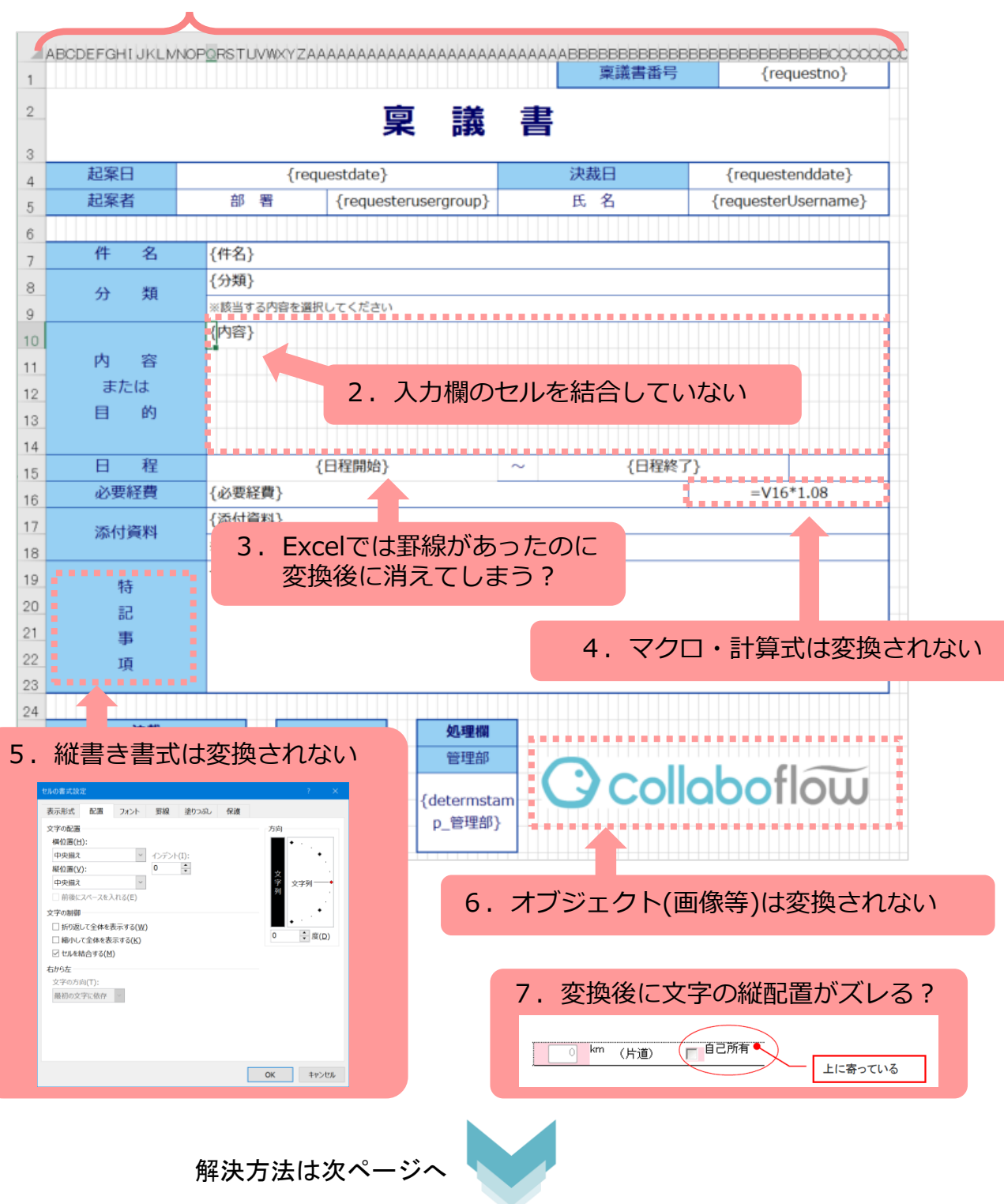

# <span id="page-15-0"></span>**10.Excel**がうまく変換されない時は 解決編

### 1. 行列はなるべく数を少なめに

(変換可能なセル数は行数×列数=10,000セルまでです)

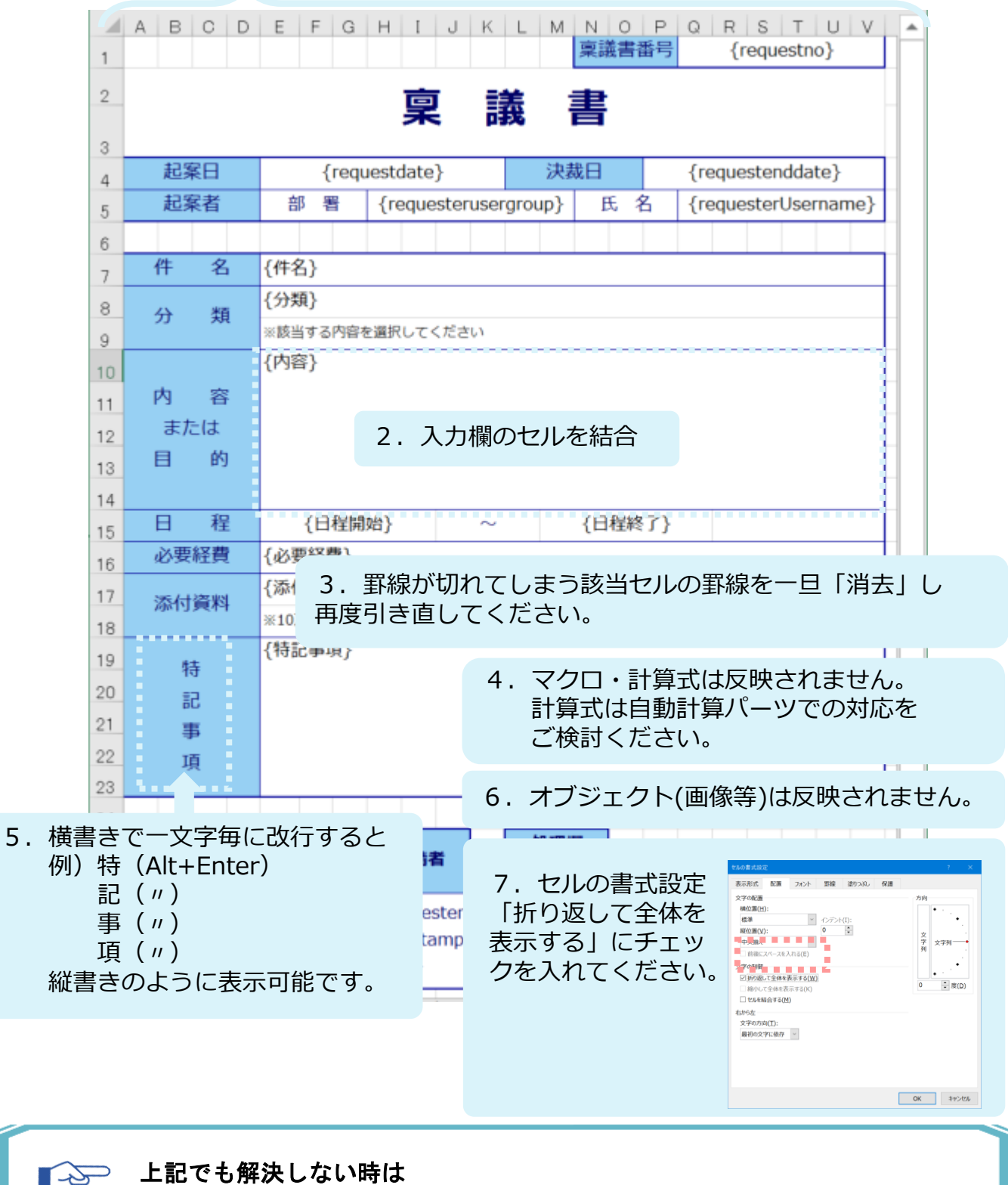

コラボフローサポートサイト<u>「Excelフォーム [トラブルシューティング」](https://collaboflow.zendesk.com/hc/ja/articles/360000402175)</u>

**ITE** 

# **11.**印影表示設定

<span id="page-16-0"></span>印影を設定する場合は、印影を表示したい箇所に印影用予約キーワードを指定します。 申請者の印影は予約キーワード{requesteruserstamp}を指定するだけですが、

承認者の印影を指定する場合は、Excelファイルに予約キーワード{determstamp\_段階名}を 指定します。キーワードの「段階名」は、経路に設定された判定アイテムの「段階名」です。

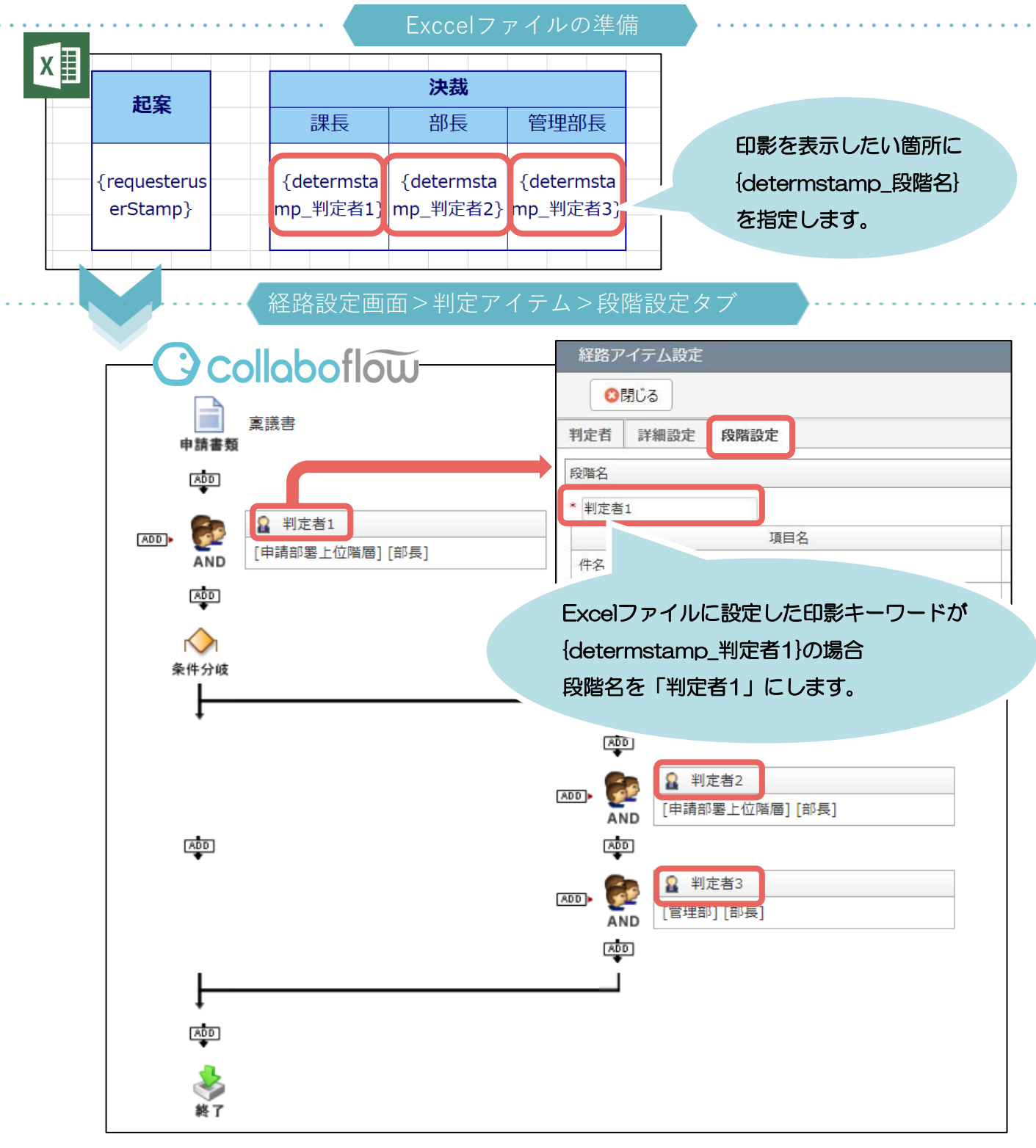

## **12.**フォーム設定 **Tips**

<span id="page-17-0"></span>フォーム設定では、より便利な設定も可能です。

コラボフローのマスターからデータ参照

コラボフローに独自のマスターを作成し、マスターのデータを申請書に自動セットすることができ ます。

■ 詳細はこちら

コラボフローサポートサイ[ト「マスター管理ガイド」](https://collaboflow.zendesk.com/hc/ja/categories/360000044476)

### コラボフロー for kintone(※オプション)

サイボウズ社の**kintone**と連携し、**kintone**アプリのデータを申請書に自動でセットすることができ ます。※「コラボフロー **for kintone**」はオプション製品です。

詳細はこちら  $\mathbb{R}^+$ 

コラボフローサポートサイ[ト「コラボフロー](https://collaboflow.zendesk.com/hc/ja/sections/360000092115) for kintone」

# 外部マスター連携 (※パッケージ版のみ)

外部のデータベースや**CSV**をマスターとして、マスターのデータを申請書に自動でセットすること ができます。(※パッケージ版のみ利用できます。)

- データベース:**SQLServer**、**PostgreSQL**
- その他:**CSV**

■ 台 詳細はこちら

コラボフローサポートサイト[「マスター連携設定」](https://collaboflow.zendesk.com/hc/ja/sections/115000417910)

### **13.**商標・著作

### <span id="page-18-0"></span>商標について

本ガイドに記載されている商品名等は各社の商標または登録商標です。 また、当社製品には他社の著作物が含まれている場合があり、この仕様に ついては予告なく変更される場合がございます。

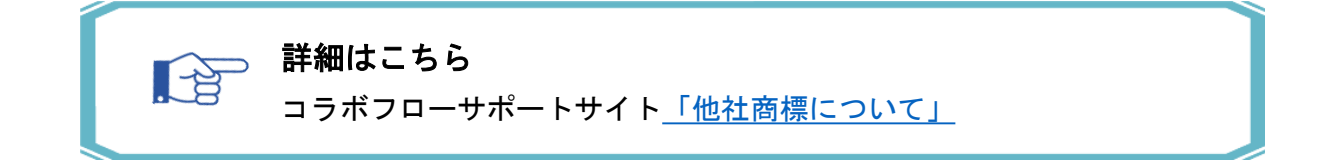

### 著作について

本ガイドのいかなる部分も、明示的な事前の書面による許可なく、電子的、 機械的、複写、記録それ以外を含むいかなる手段においても、購入者の個人目的 以外に複製、転写、転用する事はできません。

### 改訂履歴

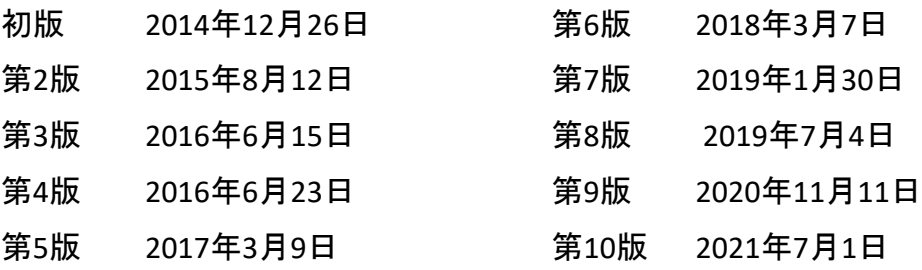